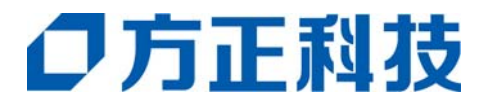

# 多功能扫描仪 **Z816/Z826**

# 使用手册

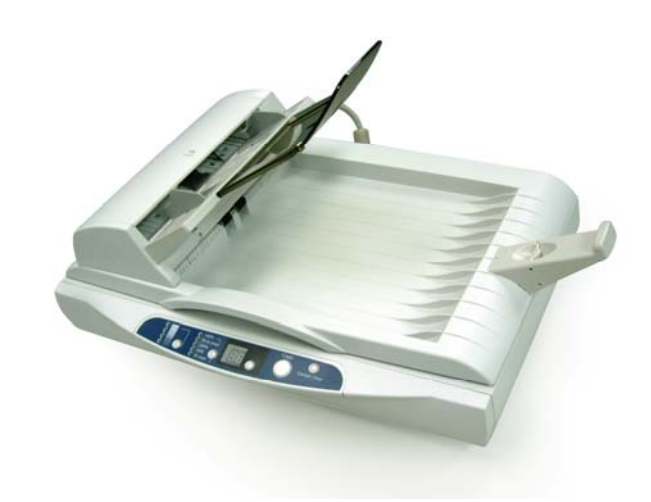

方正科技集团股份有限公司

## 商标

Microsoft 是微软公司的美国注册商标。 Windows 和MS-DOS 是微软公司的美国注册商标。 IBM, IBM PC 是国际商务机器公司的注册商标。 本文中其它厂牌和产品名称皆为各相关厂商的商标或注册商标。

## 专利

版权所有,未经方正科技公司授权,不得将本文内容以任何形式复制、改编、或翻译成任何文字。

本产品扫描的题材,受政府法律及复制权等其它法规的保护,客户应遵守相关法令。

## 保证

本书内容若有更动,方正科技公司将不另行通知。

方正科技公司对本文件内容不做任何保证,包括(并不限于)对某项特殊目的的适用性的隐含保证。 对因此造成的错误,或因装修、效能或本品使用上造成的不固定或严重损害,方正科技公司不负任何责 任。

#### 重要须知!

本产品扫描或复制的题材,受政府法律及复制权等其它法规的保护,客户应遵守相关法令。

#### 复印某些文件是非法行为

以下是一些可能违法的文件复印:

- y 银行票据或支票。
- y 邮资文件或邮票。
- y 未经同意使用且有版权的数据或商标。

以上仅举数例,并非完全,如有疑问请洽法务单位。

## 注:

Z816: 只有盖板; Z826: 包含自动进纸器

## 废弃设备之处理

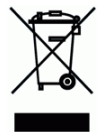

产品或产品包装上如果出现这个符号,表示该产品不应当和您的其它家居废弃物 一起处理。您应当负责 将这类废弃的设备拿到回收废弃电子和电气设备的指定收集点,交给他们处理。 设备报废时应对废弃的 设备进行分开收集及回收,这样做将有助于保护自然资源以及确保回收方式有助于保护人类的健康及环 境。有关您可以在何地处置废弃设备以便回收的详细信息,请与当地的主管部门、家居废弃物处理服务 机构联系,或与出售该产品的商家联系。

## 警告**:**

为避免突发的电击或火灾,请不要移除本手册所没有提到的螺丝及上盖。

#### 小心**:**

- 9 移除电源线时,请拔开电源线插头,不要拔电源线。
- ✔ 不要碰触自动进纸垫片两边的金属片,因为它的边缘很锐利,碰触它们可能会造成伤害。

## 基本系统要求

- IBM PC Pentium III 600 MHz 以上兼容的计算机
- 微软Windows 98SE/Windows 2000/Windows XP
- 100 MB以上安装用磁盘空间
- 128 MB RAM 以上
- 万用序列接口 (Hi-Speed USB 2.0) (兼容于 USB 1.0 )
- VGA显示器
- 与 Microsoft 窗口兼容的鼠标
- 光驱

## 目录

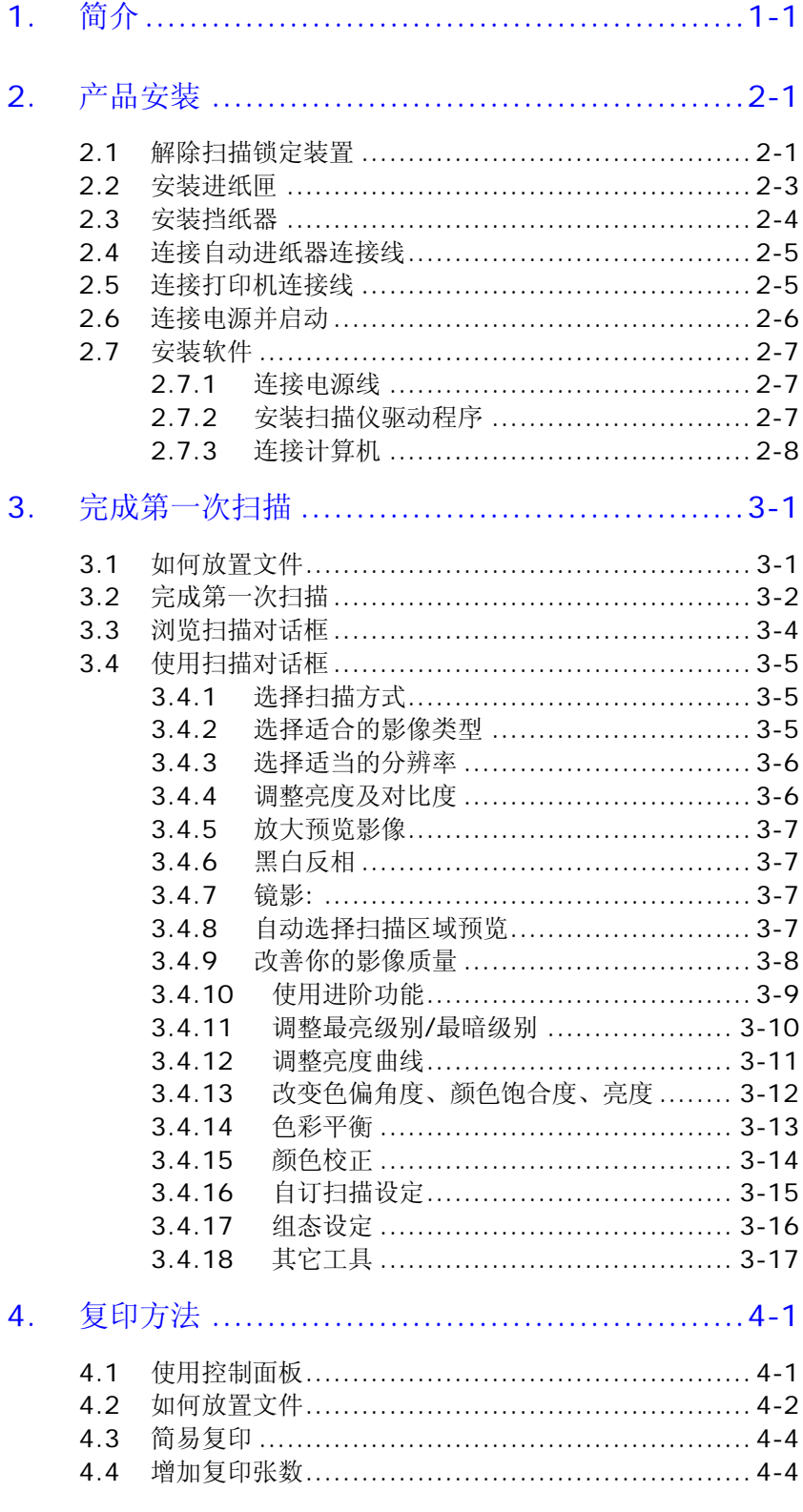

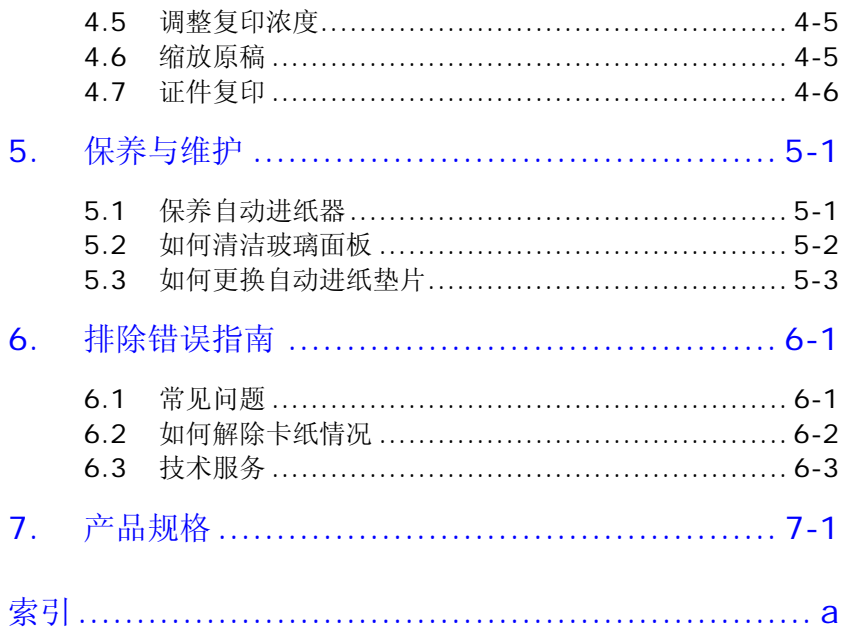

<span id="page-6-0"></span>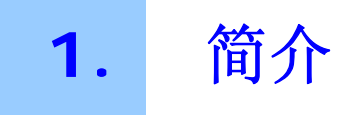

恭喜您拥有一台方正科技多功能扫描仪。本多功能扫描仪是方正科技十分创新的产品,它 将扫描与复印的功能独具创意地整合在一个的机台上。如果把本产品与你的计算机连接起 来,可以当作一个专业的扫描仪来使用;如果把本产品与打印机连接起来,整组机台可以 当作一个高级的数字复印机来使用。

为了使您得到最佳的扫描及复印效果,在您安装及使用本产品前,请花几分钟的时间阅读 本文。本文提供您正确的拆箱、安装、使用及保养方式。

您可以参考以下的包装明细来验收所有的配件。若您收到的项目不齐全,请立即洽寻当 地的经销商。

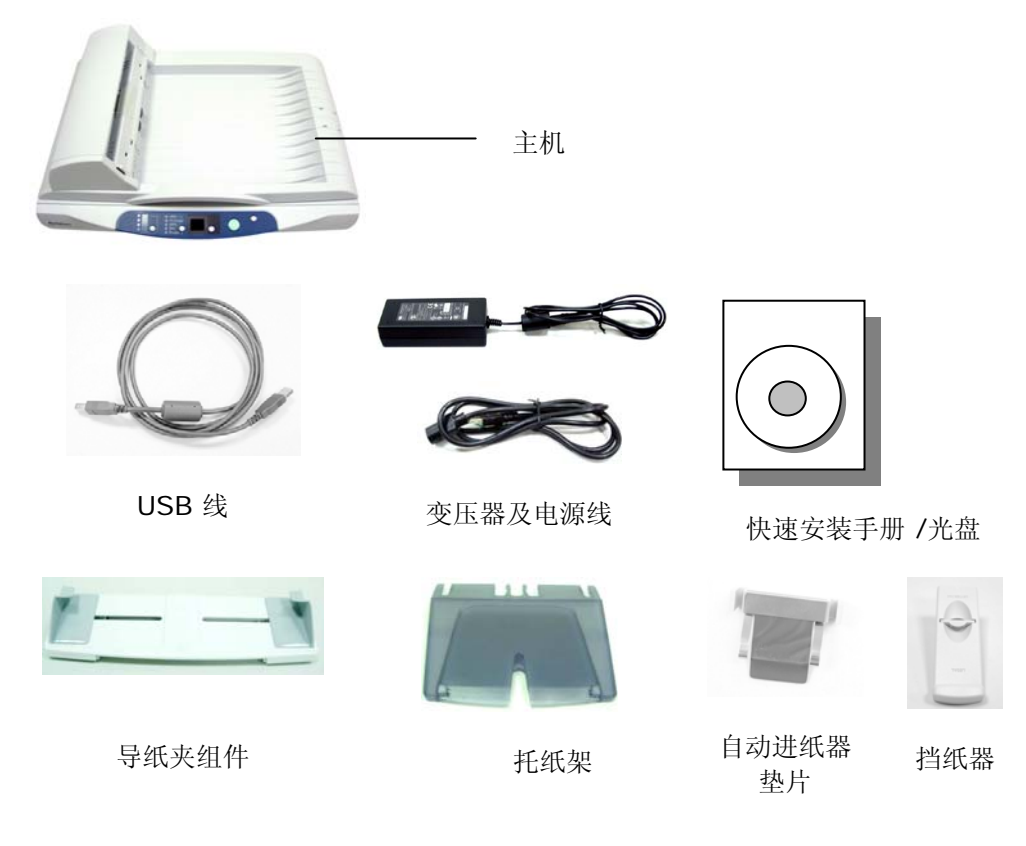

#### 附有自动走纸器产品包装明细

#### 注意事项**:**

- 1. 务必使用随机附赠的变压器(Hitron 公司制造,型号为HEG42-240200-7L)。 使用其 它的变压器可能会造成系统的损害而使机台的保修失效。
- 2. 请妥善保留扫描仪的外箱及所有包装材料,以便将来搬运时可以用上。
- 3. 以上包装明细针对Z826扫描仪, Z816扫描仪的包装明细请参见其装箱单。

<span id="page-8-0"></span>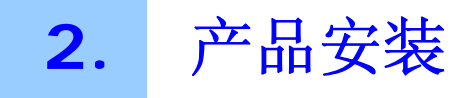

## 安装前须知

- 请勿将扫描仪放置在太阳直接照射的地方。 直接的日光照射及过度的高温皆可能会损害 扫描仪组件。
- 请勿将扫描仪安置在潮湿或灰尘多的地方。
- 务必使用正确的交流电电源。
- 将扫描仪安装在平稳的桌面上;倾斜或不平稳的桌面都可能导致机械或使用上的问题。
- 为方便将来运输及搬运,请保留扫描仪所有的包装材料。

#### **2.1** 解除扫描锁定装置

本产品的扫描组件有锁定装置用来固定扫描组件,以防止搬动时可能造成的损害。所以, 在 使用本产品之前,请先把锁定装置移到*"*使用位置*"*,否则本产品无法正常运作。

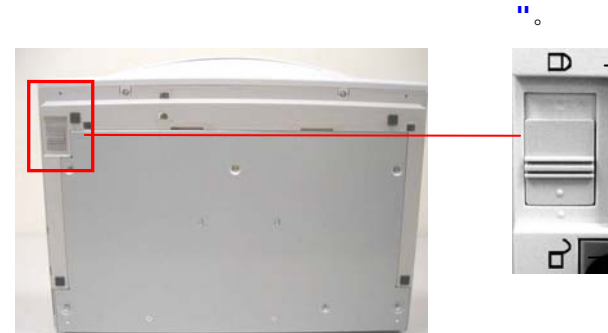

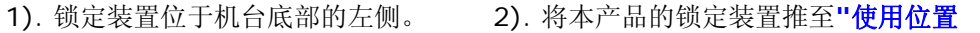

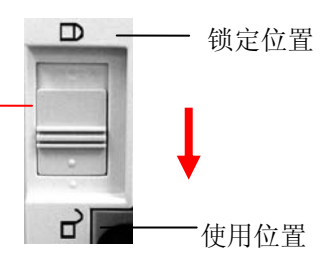

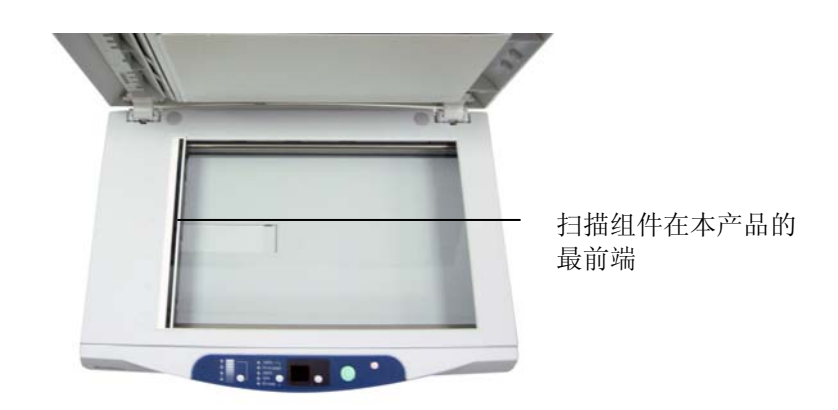

#### 注意事项**:**

搬动本产品前,请先把锁定装置移到"锁定位置",

- 1. 确定扫描组件在本产品的最前端。如果不是,请先打开电源开关,待扫描组件移动至 本产品的最前端时再关掉电源开关。
- 2. 将本产品的锁定装置推至"锁定位置"。

## <span id="page-10-0"></span>**2.2** 安装进纸匣

1. 将托纸架插入导纸夹组件。

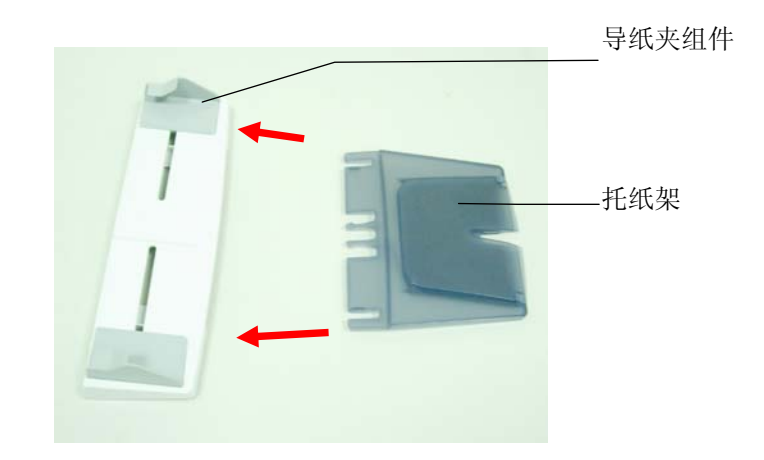

2. 然后,将进纸匣插入主机。

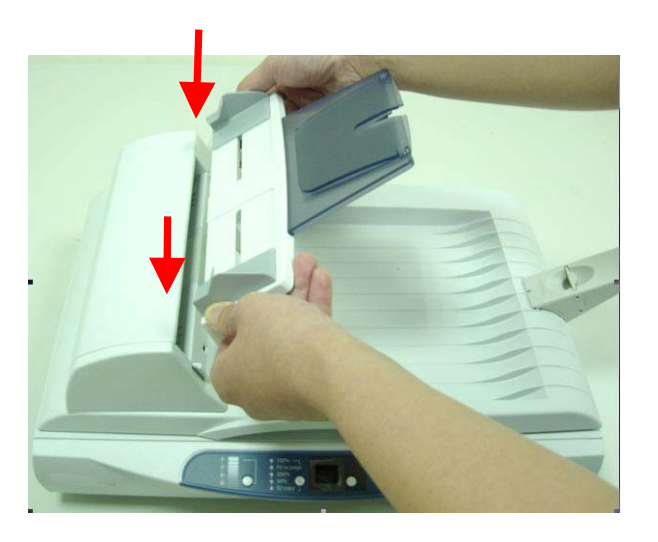

## <span id="page-11-0"></span>**2.3** 安装挡纸器

如下图所示,将挡纸器插入掀盖上的插槽。

- 如果你使用 A4 或 Letter 大小的纸张,请向上拉控制杆以避开将文件从机器掉到地板 上。
- 如果你使用 Legal 大小的纸张, 请将控制杆向下拉。

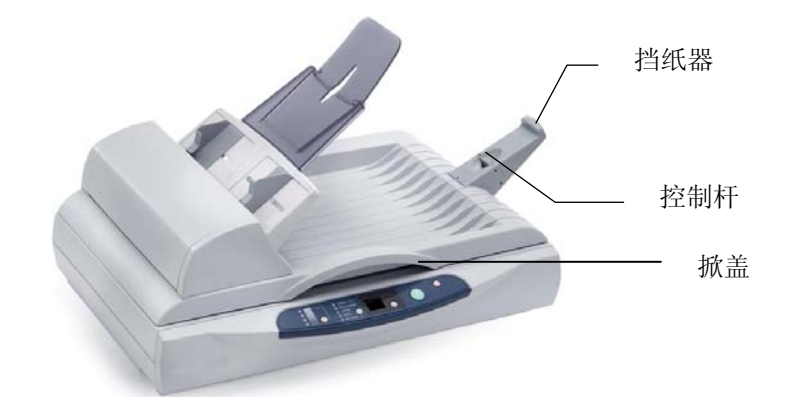

## <span id="page-12-0"></span>**2.4** 连接自动进纸器连接线

自动进纸器 自动进纸器 (ADF)埠

将自动进纸器(ADF)连接线插入产品背面的自动进纸器埠上。

## **2.5** 连接打印机连接线

#### 注意事项**:**

如果您要将本产品当作一般的复印机使用,您需要使用一条打印机连接线将本产品连接于 打印机上。

下列仅使用附有自动走纸器产品的图片来方便同步说明两种产品(附有自动走纸器或无附有 自动走纸器)。

- 1. 将打印机连接线的一端连接在打印机上。
- 2. 将打印机连接线的另一端插入本产品背面的 **Copy** 端口上。

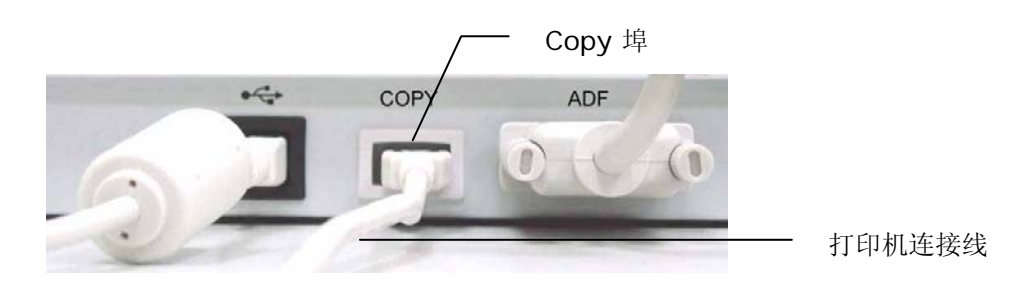

## <span id="page-13-0"></span>**2.6** 连接电源并启动

- 1. 将电源开关按向"O"的位置以关闭本产品电源。
- 2. 将电源线较小的一端插入本产品背面的电源(**24Vdc/2.0A**)插孔。

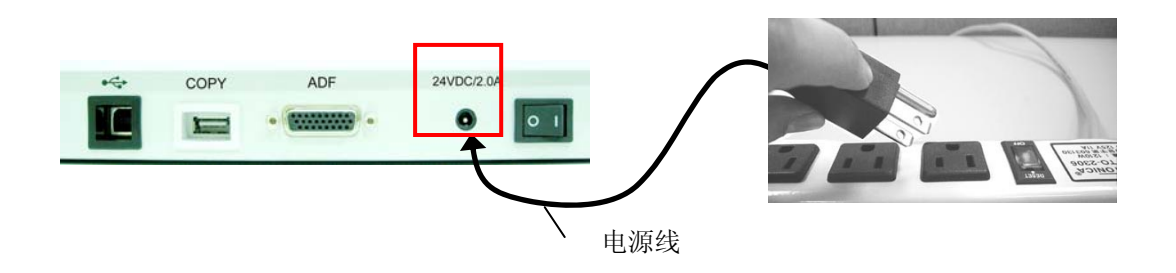

- 3. 将另一端插入适当的电源插座。
- 4. 将电源开关按向"I"的位置以开启本产品电源。

## <span id="page-14-0"></span>**2.7** 安装软件

#### 注意事项**:**

**1.** 如果您要将本产品当作扫描仪使用,您需要先安装扫描仪驱动程序于您的计算机。

- **2.** 有些计算机可能会要求Windows系统光盘。
- **3.** 请务必先安装扫描仪驱动程序再连接 USB 线。

#### **2.7.1** 连接电源线

将电源线的小头端接上扫描仪背面的电源插孔,将大头端插至适当的电源插座。

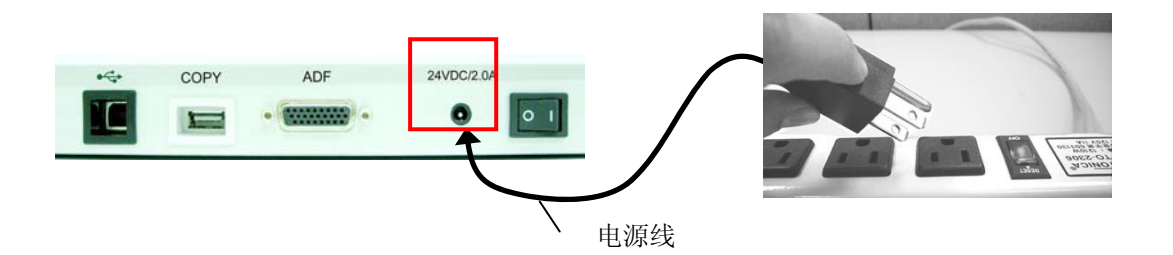

#### **2.7.2** 安装扫描仪驱动程序

- 1. 将随机附赠的光盘片放入光驱中。
- 2. 以下的安装画面会出现。如果没有,请执行光盘中"**setup.exe**"档案。

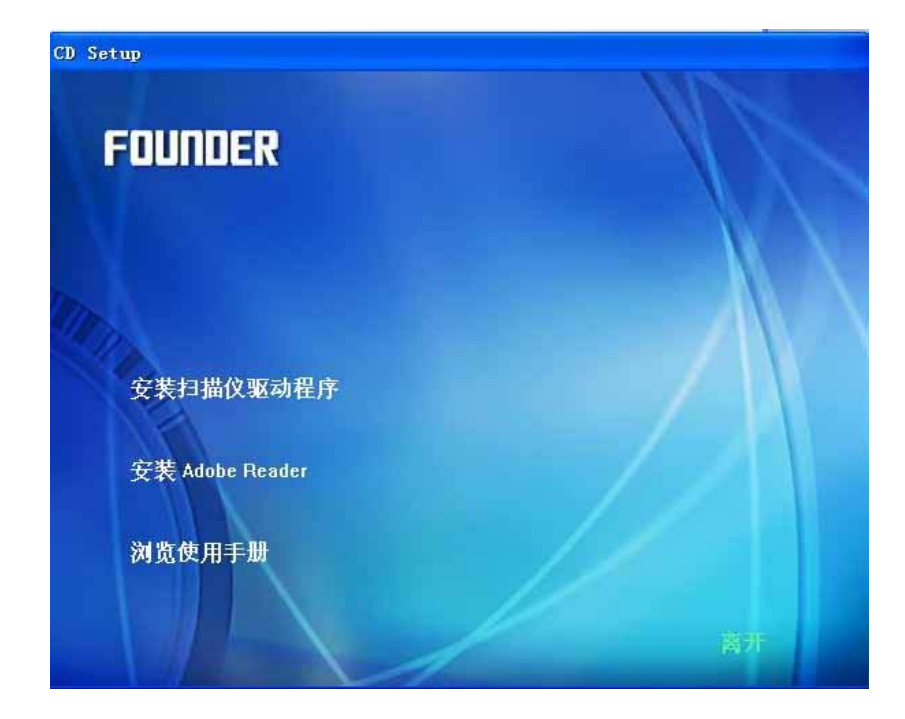

#### <span id="page-15-0"></span>安装画面上的项目:

- 安装扫描仪驱动程序: 为了能与扫描仪沟通,需要安装扫描仪驱动程序。按"安装 扫描仪驱动程序" 来安装扫描仪驱动程序在你的计算机中。
- 安装Adobe Reader:如果要观看扫描仪和的使用手册,您需要使用Adobe Reader来开启具有pdf档案格式的使用手册。如果您的计算机已经安装了Adobe Reader,你可以忽略此项目。
- 浏览使用手册: 按"浏览使用手册"来观看或打印扫描仪的使用手册。
- 3. 请按照屏幕的指示完成扫描仪驱动程序的安装。

#### **2.7.3** 连接计算机

下列仅使用附有自动走纸器产品的图片来方便同步说明两种产品(附有自动走纸器或无附有 自动走纸器)。

1. 将USB线的长方形接头端插入计算机的USB端口,将正方形接头端插进本机背面的 USB埠。

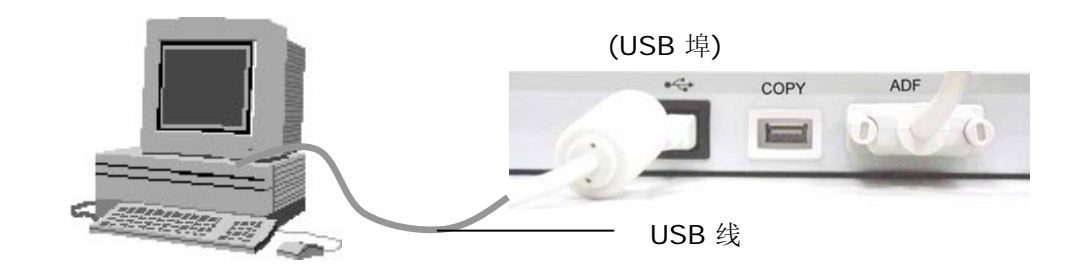

- 2. 这个时后,计算机会自动侦测出新硬件并出现"找到新硬件"的讯息。
- 3. 在 Windows 9X, Windows ME, 及 Windows 2000 操作系统下,确定"系统自动搜 寻适当的驱动程序**"**已被选取,再选择**"**继续(**Next**)**"**。 在 Windows XP 操作系统 下,请选择**"**继续**"**。 当 XP 认证画面出现时,也请选择**"**继续**"**。
- 4. 当完成讯息出现时,选择**"**完成(**Finish**)**"**。

#### 注意事项**:**

在 Windows XP 操作系统下, 如果你要移除扫描仪驱动程序软件, 扫描仪本身请务必与计 算机保持连接状态。

<span id="page-16-0"></span>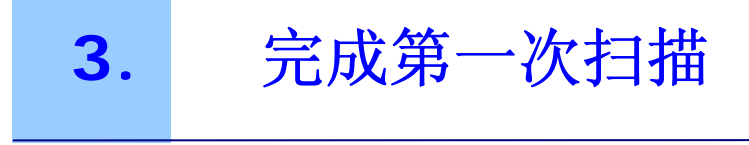

## **3.1** 如何放置文件

#### 多页文件的放置

- 1. 请将文件放在自动进纸器内,将文字面朝上,并将文件的第一行先插入。
- 2. 调整两边的导纸夹,使其靠紧在纸张的边缘。

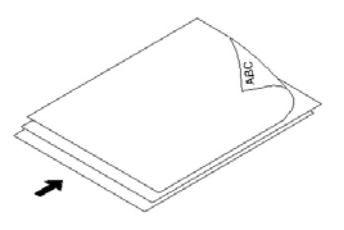

#### 重要**!** 把文件先整理一番

如果你的文件有好几页,请把文件先整理一番 以防止卡纸,本产品的自动进纸器最多一次可 以容纳五十页。

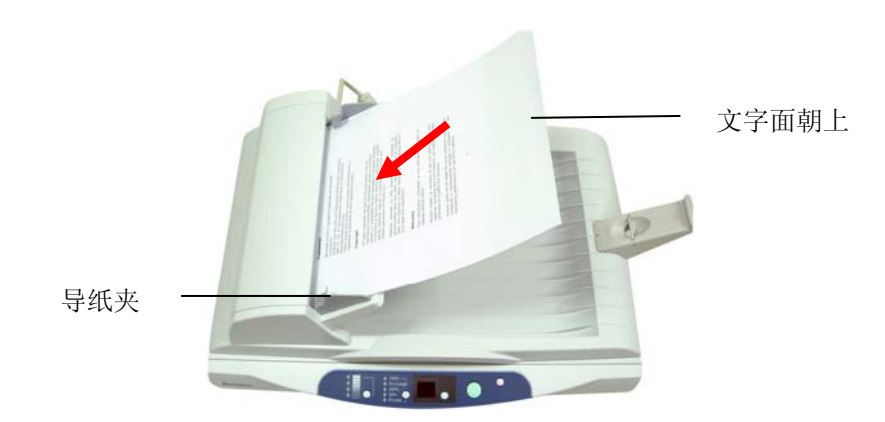

<span id="page-17-0"></span>单张文件的放置

将文件放在玻璃面板上,并将文件的文字面朝下,并对准左上方的基准点。

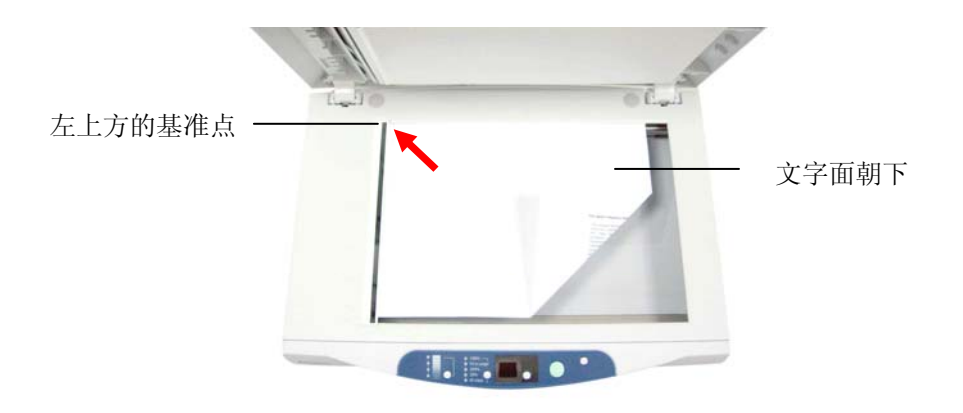

## **3.2** 完成第一次扫描

#### 注意事项**!**

- **1.** 请务必先安装扫描仪驱动程序再连接 USB 线于你的计算机中。
- **2.** 请确定本产品已成功连接一台支持的打印机,而且该打印机的电源已先开启,然后本 产品的电源才被开启。

请按照下列步骤完成第一次扫描:

- 1. 开启你的影像编辑应用软件。
- 2. 在 [档案] 菜单下, 选择 [选择来源] 。

如果 [档案] 菜单上没有 [选择来源] 指令, 请参阅你的应用软件的使用手册, 以 连结 TWAIN 使用者界面。此时屏幕会出现一个[扫描来源]的对话框。

3. 选择本产品型号。

除非您要选择其它的扫描仪,否则您只需要选取一次就好。

- 4. 将要多页文件放入自动进纸器内 或将单张文件放在扫描仪的玻璃面板上。
- 5. 在 [档案] 菜单,选择 [取得]。

此时屏幕会出现一个扫描设定对话框。

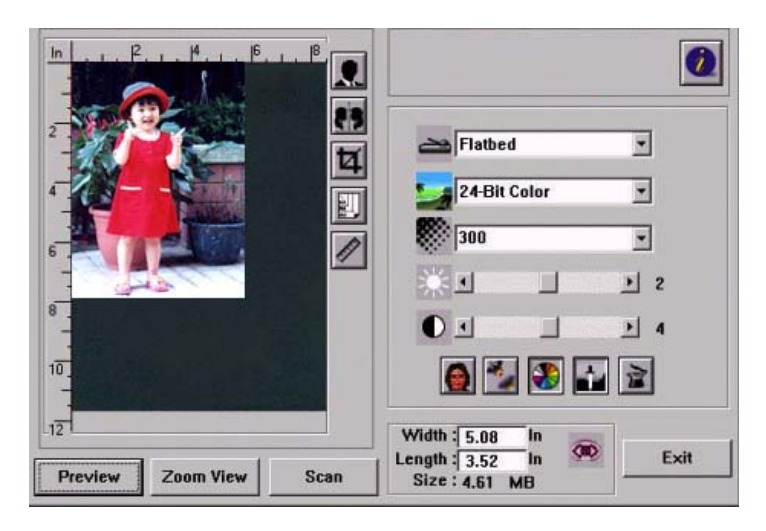

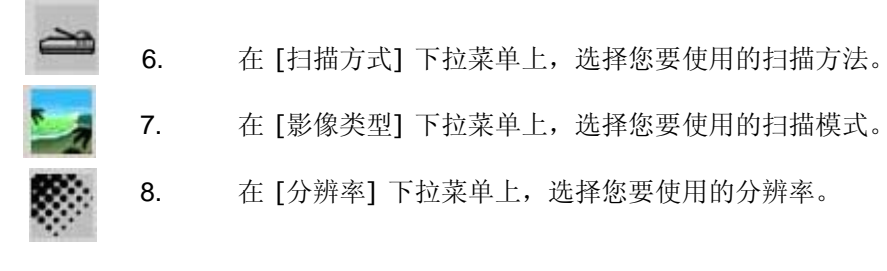

- 9. 选择其它的扫描设定。 (例如:锐利化、去除网点等等)。
- 10. 按一下 [预览] 或 [扫描] 按钮,开始预览或扫描文件。

## <span id="page-19-0"></span>**3.3** 浏览扫描对话框

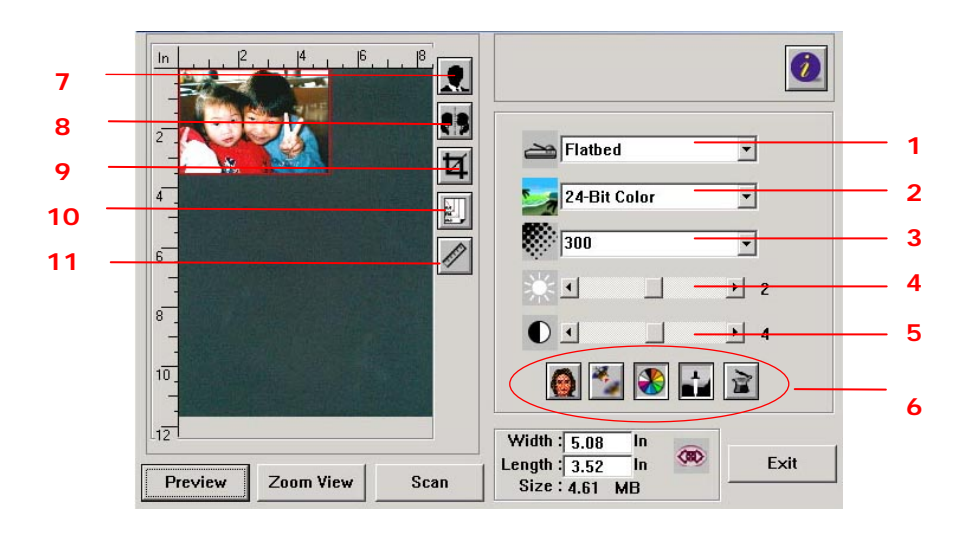

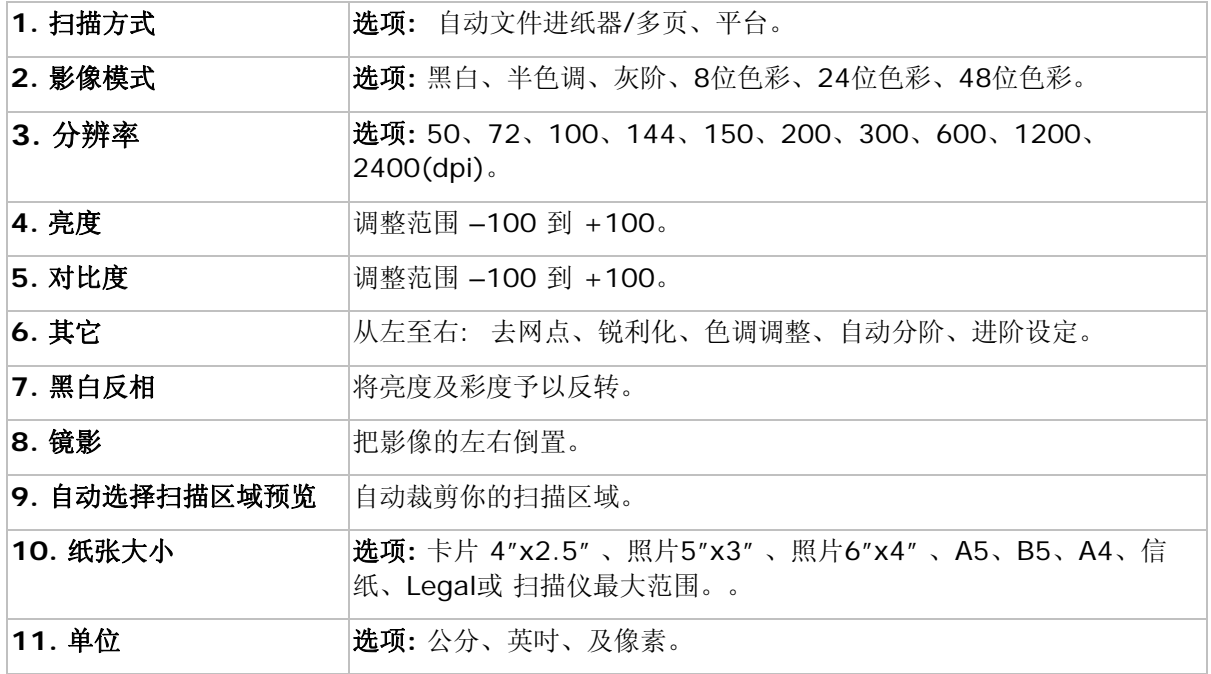

## **3.4** 使用扫描对话框

<span id="page-20-0"></span>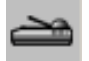

#### **3.4.1** 选择扫描方式

选项**:** 

平台**:** 用来扫描单张文件,例如,报纸剪报、有墨水痕迹或皱折的纸张。 自动文件进纸器**:** 如果您使用自动进纸器 (ADF) 且一次扫描多张文件,请使用此设定。

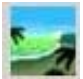

#### **3.4.2** 选择适合的影像类型

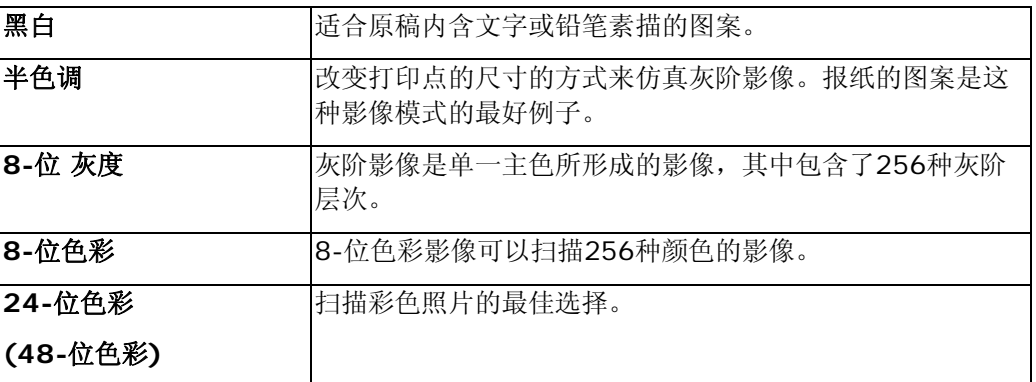

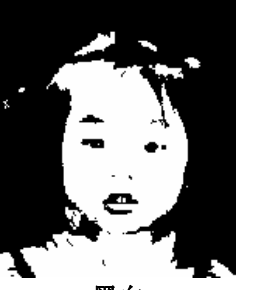

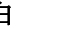

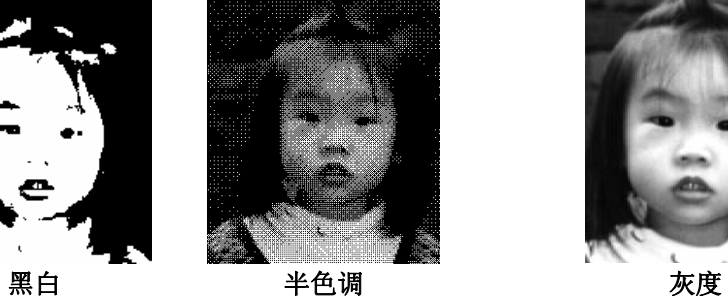

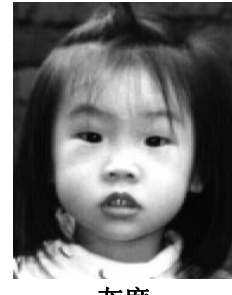

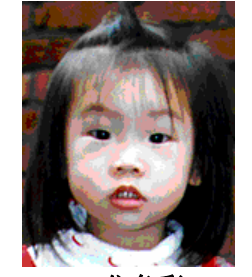

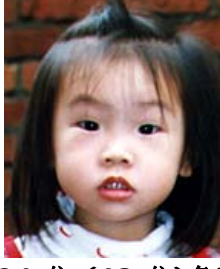

**8-**位色彩 **24-**位 **(48-**位**)**色彩

<span id="page-21-0"></span>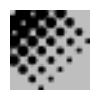

#### **3.4.3** 选择适当的分辨率

分辨率: 指当用本扫描时, 每一英吋所扫描的点数, 单位为 dots per inch (dpi), 通常 点数愈高,分辨率即愈高,但当到达一定程度时,分辨率不会明显地增加反而会增加硬盘 的空间。

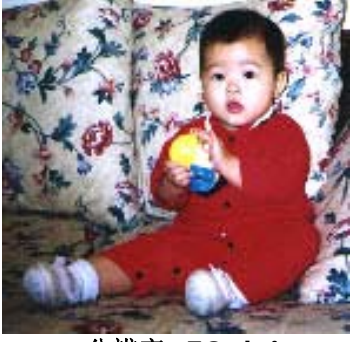

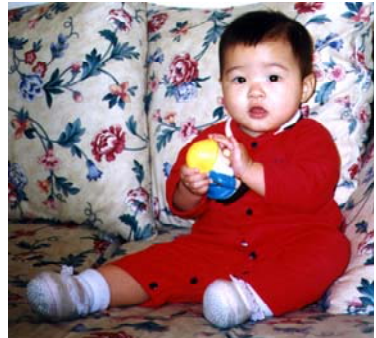

分辨率**: 50 dpi** 分辨率**: 200 dpi**

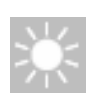

## **3.4.4** 调整亮度及对比度

亮度**:** 调整影像中亮度的明暗。亮度值愈大,影像(Brightness)愈亮。

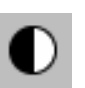

对比度**:** 调整影像中最暗与最亮二者之间的对比值。对比值愈高,影像中黑白之间的灰域 愈多。

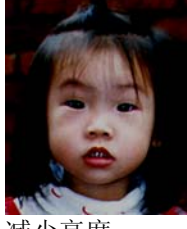

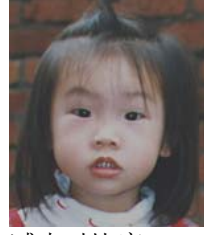

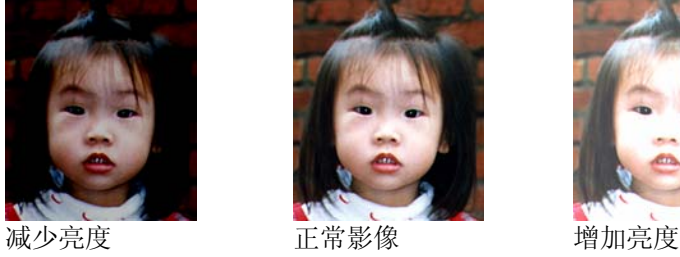

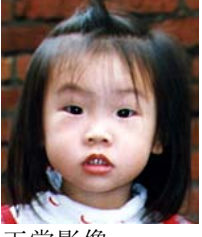

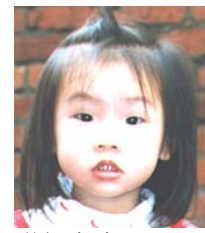

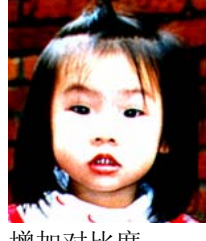

减少对比度 正常影像 增加对比度

#### <span id="page-22-0"></span>**3.4.5** 放大预览影像

把预览影像放大至预览区域的最大或还原原来影像大小,方便修改影像。 注意:此放大功能仅供预览使用,不是把扫描的影像放大。

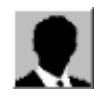

#### **3.4.6** 黑白反相

按一下 [黑白反相] 按钮可反转影像的色彩。如果是黑白影像,黑色区域会变白,而白色区 域会变黑。如果是彩色影像,反转影像会使其每一像素都变更为其互补色。

黑白反相前 黑白反相后

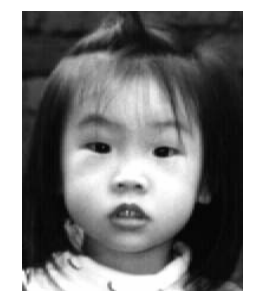

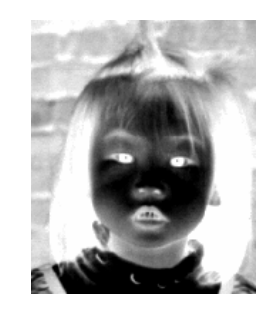

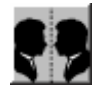

**3.4.7** 镜影**:** 

按一下 [镜影] 按钮可把影像左右倒置。(建立镜像)。

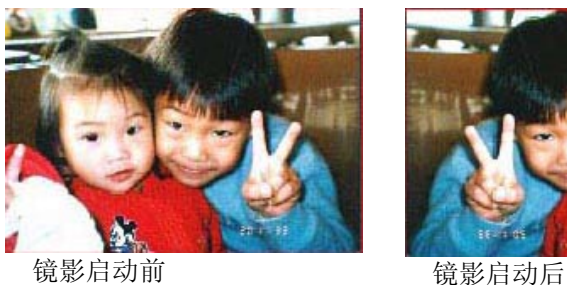

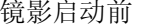

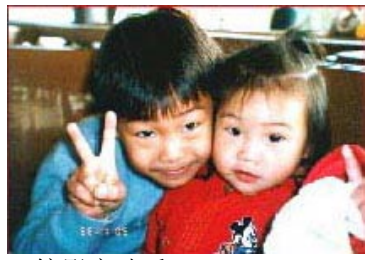

#### **3.4.8** 自动选择扫描区域预览

扫描区域。)

自动选择整个原稿为扫描区域。 (你也可以在预览影像的四个角落,依对角线的方向调整

#### **3.4.9** 改善你的影像质量

<span id="page-23-0"></span>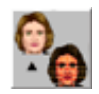

#### 去网点

按一下 [去网点] 按钮让您消除一般在印刷品上会有的杂纹斑点\*。您可以指定 [报纸]、 [杂志] 或 [型录]。

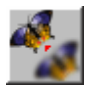

### 锐利化

按一下 [锐利化] 按钮让您将扫描影像作更清晰的呈现。您可以指定 [淡]、[*其它*]、[*浓*] 或 [最浓] 的 [清晰] 设定。**\***锐利化**:**"锐利化"功能,只能在扫描灰阶或彩色影像时有 效。

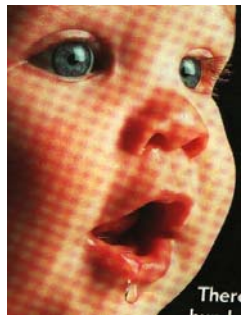

去网点前 去网点后

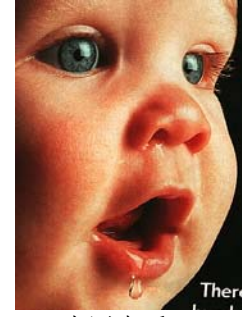

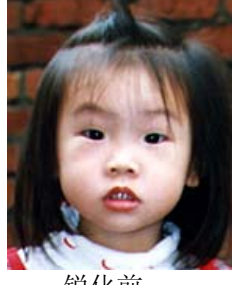

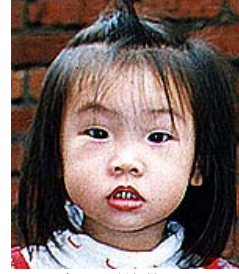

锐化前 超强锐化后

*\**杂纹斑点*:* \*—因半色调印刷时不正确的网点角度而产生之不想要的斑点。

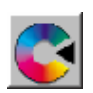

颜色调整**:** 调整影像的颜色质量使其接近原件。本功能使用预设参数调整影像。

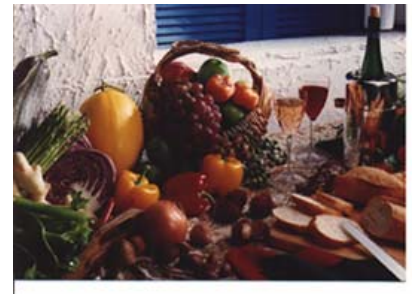

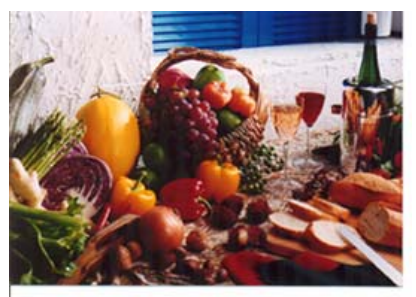

使用颜色调整前 的复数形式 使用颜色调整后

<span id="page-24-0"></span>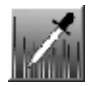

## 自动级别

以默认值调整影像最亮度与最暗度使影像有最佳的效果。

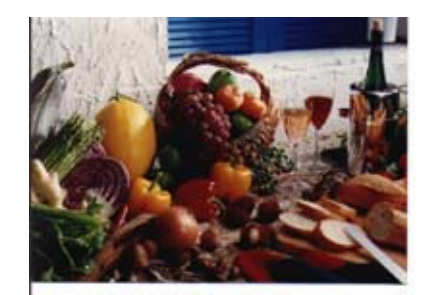

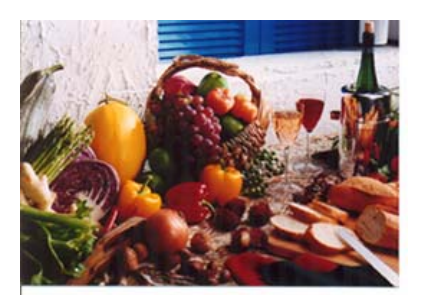

使用自动级别前 使用自动级别后

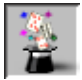

#### **3.4.10** 使用进阶功能

#### 转换进阶功能

- **1.** 按一下 [进阶设定] 按钮可检视 [明 亮 / 阴影]、[曲线]、[色彩平衡]、 [色调 / 饱和度 /亮度]、[色彩消除] 和 [自订设定] 等进阶设定按钮 (位 在 TWAIN 对话框右边的六个按 钮)。
- **2.** 进阶功能选项

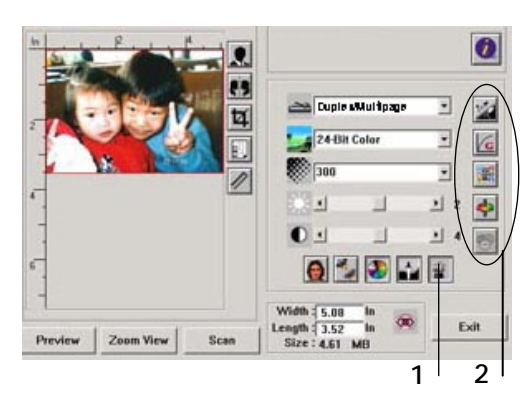

<span id="page-25-0"></span>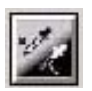

#### **3.4.11** 调整最亮级别**/**最暗级别

最亮点指的是影像中最高的区域,最暗点指的是影像中最暗的区域,改变最亮点与最暗点 的值或同时调整可以扩大颜色的阶层使影像的细节可以更清楚地看出。

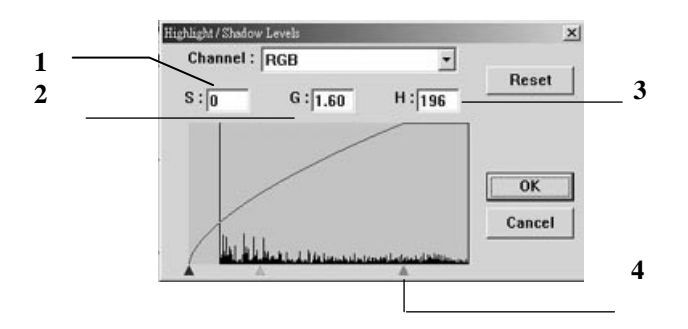

- **1. Shadow:** 影像中最暗的区域。
- **2. Gamma:** 调整影像中的中间色调,但仍保有明部暗部的细节。
- **3. Highlight:** 影像中最亮的区域。
- **4. Pointer:** 移动此点来改变数值。

从下图中可以看到当曲线值改变时, 影像亮度也随着改变的情况(但最亮点值与最暗点值不 变)。

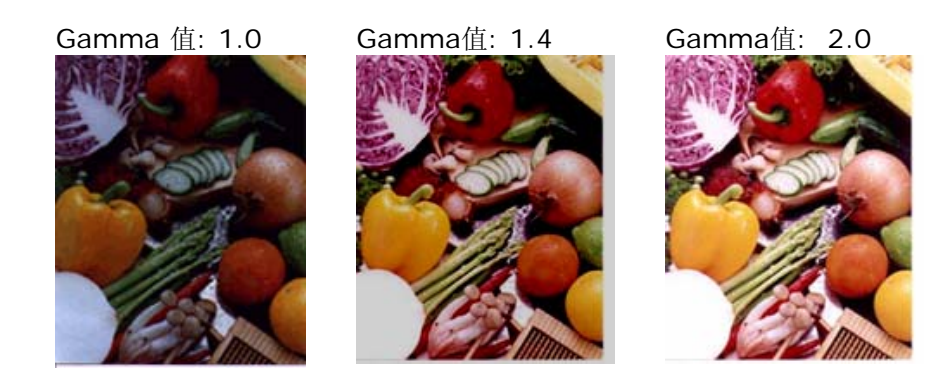

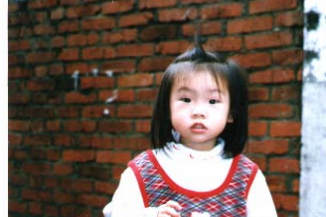

<span id="page-26-0"></span>最亮点值: 255/最暗点值: 0(默认值) 最亮点值: 210/最暗点值:10

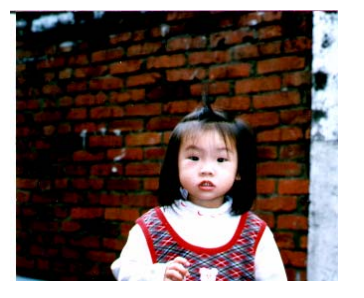

最亮点值: 200/最暗点值:0 最亮点值: 255/最暗点值: 50

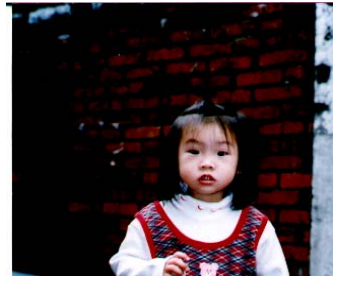

 $\overline{G}$ 

#### **3.4.12** 调整亮度曲线

调整影像中最暗与最亮二者之间的范围。

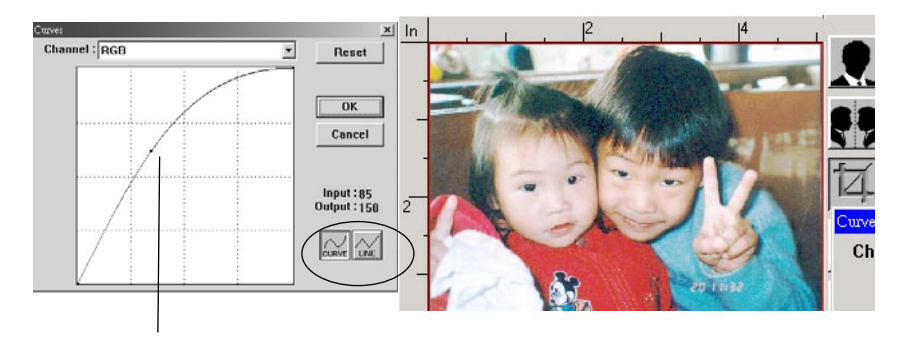

曲线调整为往上时,影像亮度可均匀地提高。 相反地, 曲线往下时,影像亮度均匀地降低。

<span id="page-27-0"></span>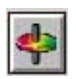

## **3.4.13** 改变色偏角度、颜色饱合度、亮度

改变色偏角度、颜色饱合度、亮度。

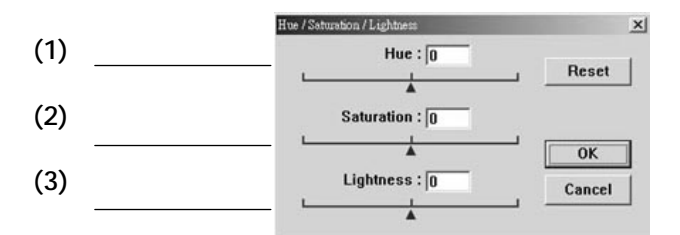

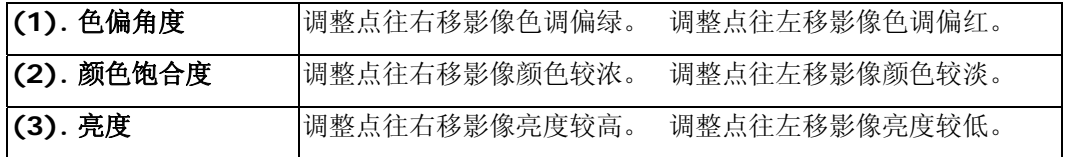

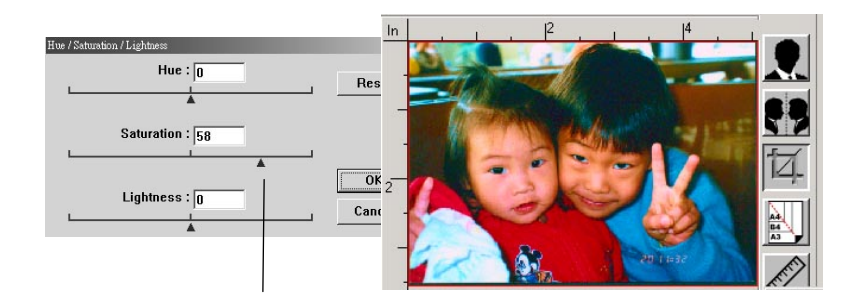

把饱合度点往右移,影像颜色呈现较浓的效果。

<span id="page-28-0"></span>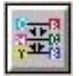

#### **3.4.14** 色彩平衡

调整影像的颜色。 但是你必须先点选基本设定中的"颜色调整"键后才可以使用此功能。

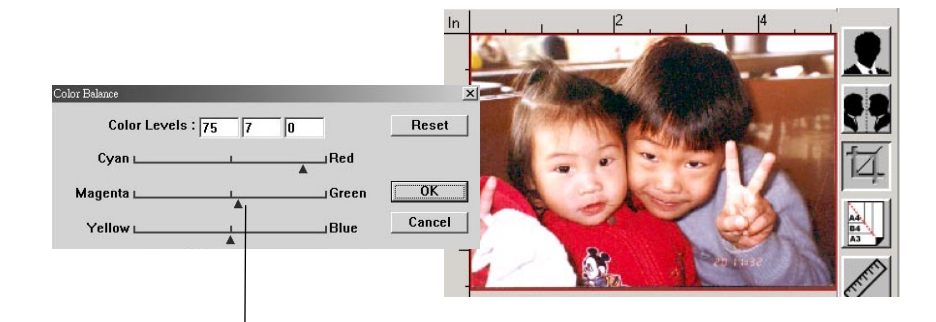

将调整点往红色移,影像色调偏红。

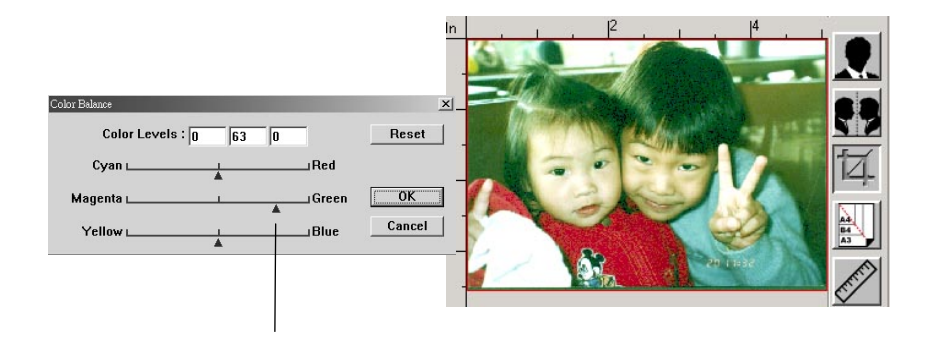

将调整点往绿色移,影像色调偏绿。

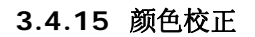

滤除红、蓝、绿任一颜色通道。点选此按键后,以下的对话框会出现,点选R、G、 B(Red, Green, Blue即红、绿、蓝)色阶任一通道,再按**"OK"**,扫描后含该信道的文字 或影像即会被滤除。

值得注意的是,这个功能只能在黑白或灰阶影像模式中才能发挥作用。

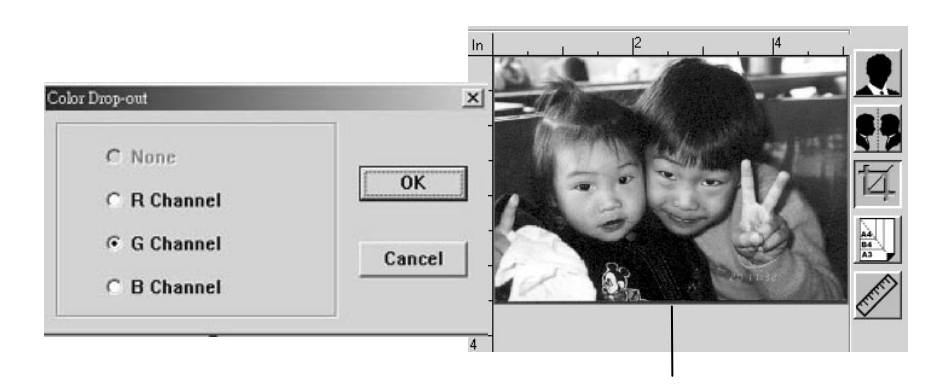

滤除绿色信道后,呈现的影像效果。

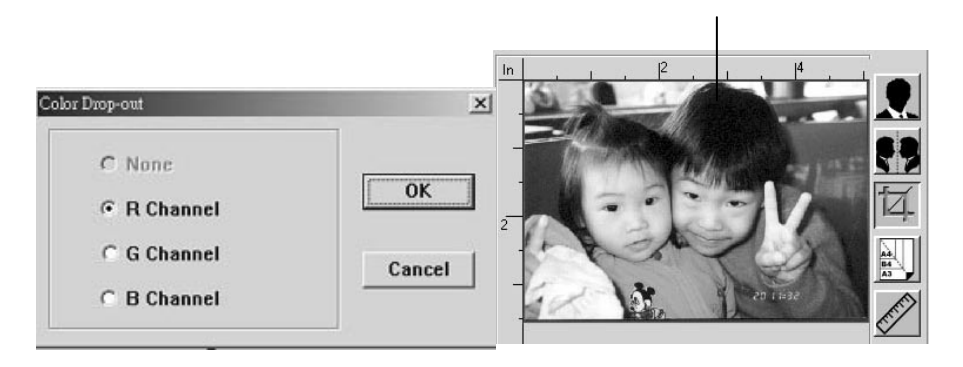

<span id="page-29-0"></span>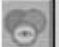

<span id="page-30-0"></span>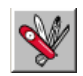

#### **3.4.16** 自订扫描设定

按一下 [自订设定] 按钮, 可存取一个让您储存扫描设定与组态设定的对话框。这里有两个 标签: [扫描设定] 与 [组态设定]。

#### 扫描设定

[扫描设定] 卷标可让您将扫描功能设定储存在档案中、加载现有的档案,或删除现有的档 案。

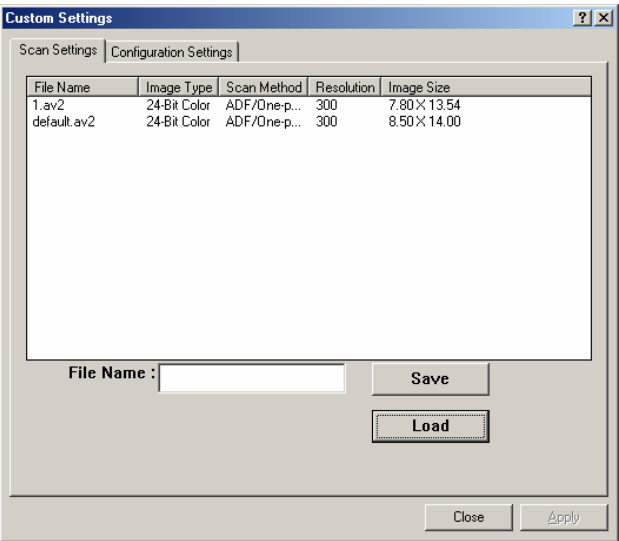

#### 储存扫描设定档案

在 [文件名称] 文字方块中键入您的设定名称,并按一下 [储存] 按钮。您的设定就会被储 存,而文件名称将出现在清单方块中。

#### 使用扫描设定档案

您可以使用现有的设定档案。在您想使用之设定的文件名称上按一下鼠标右键,然后按一 下 [加载] 按钮。此档案中的设定会被自动指定至扫描功能对话框中。

#### 删除扫描设定档案

在文件名称上按一下鼠标右键,然后按计算机键盘上的 **Delete** 按钮即可删除档案。您无 法删除预设的扫描设定档案 *default.av2*。

#### <span id="page-31-0"></span>**3.4.17** 组态设定

[组态设定] 标签可让您自订一些特殊设定。

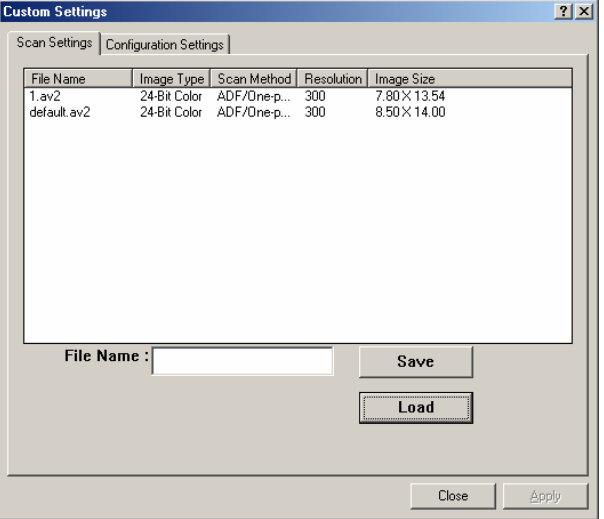

省电模式—核取 [启用] 方块可启用省电设定。您可在 [分钟] 方块中指定延迟时间。按一 下 [套用] 按钮储存变更。预设为15分钟。

提示设定—如果您将鼠标光标移到对话框中某个项目上时,希望出现显示项目名称的旗 标,请核取 [显示提示] 方块。按一下 [套用] 按钮储存变更。

#### <span id="page-32-0"></span>**3.4.18** 其它工具

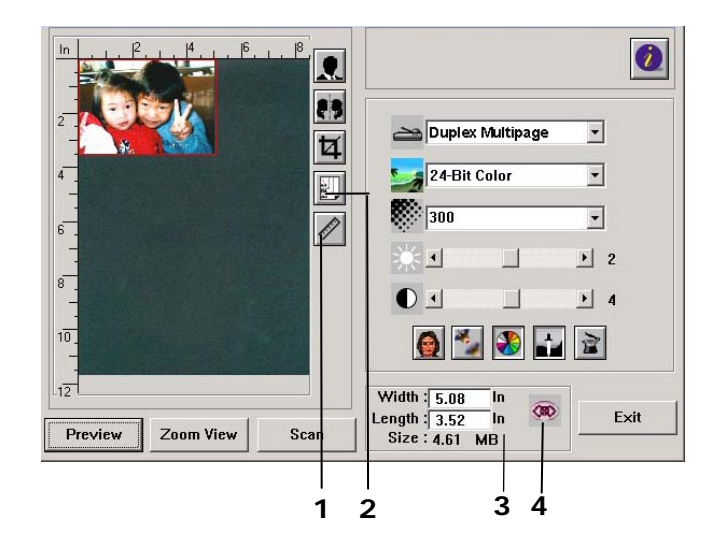

1. 度量单位 **billedge and by 每次扫描时所用的度量单位。** 

选项**:** 厘米(公分)**,** 英吋**,** 及像素。

**2.** 纸张大小 经常使用的稿件的纸张大小。

选项**:** 卡片 **4"x2.5",** 照片**5"x3.5",** 照片**6"x4", A5, B5, A4,** 信函**,** 或扫描仪最大限制。

- 3. 影像大小<br> **3. 影像大小**<br> **2. 亚**尔扫描区域的尺寸与影像大小。
- 4. 锁定缩放比例大小 固定输出的影像大小。不管你选取的扫描区域是多大或多 小,按下此键后,就可以固定输出的影像尺寸。

(注意: 按下此键后再调整扫描区域时,缩放比率的值也会 同时变动)。

<span id="page-34-0"></span>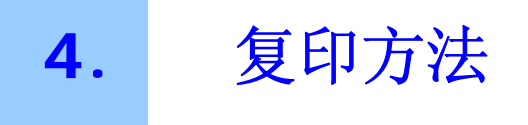

#### 复印前注意事项**!**

请确定本产品已正确连接了一台支持的打印机,而且该打印机的电源已先被开启,然后本 产品的电源才可以被开启。

## **4.1** 使用控制面板

本产品具有非常容易使用的控制面板,可以让您轻松地复印文件,就像一般的复印机一 样。

## 控制面板

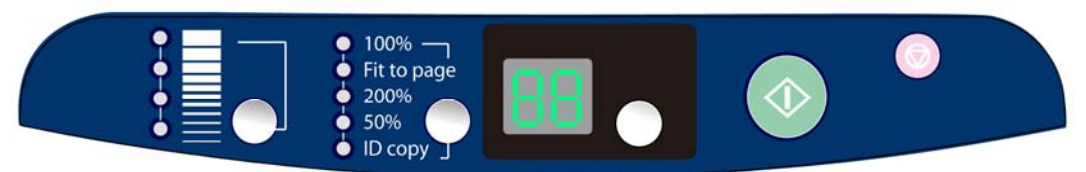

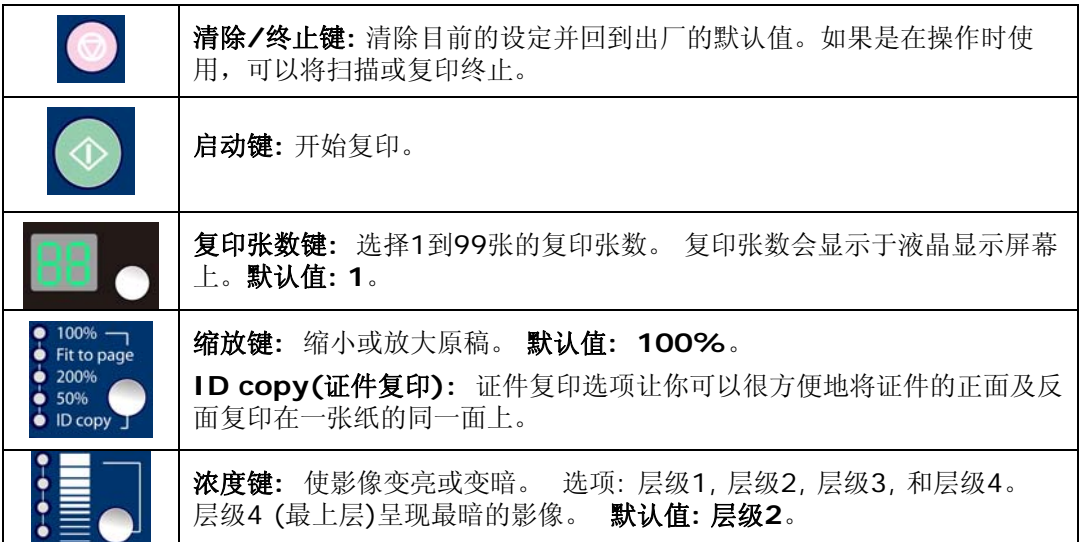

## <span id="page-35-0"></span>**4.2** 如何放置文件

## 多页文件的放置

- 1. 请将文件放在自动进纸器内,将文字面朝上,并将文件的第一行先插入。
- 2. 调整两边的导纸夹,使其靠紧在纸张的边缘。

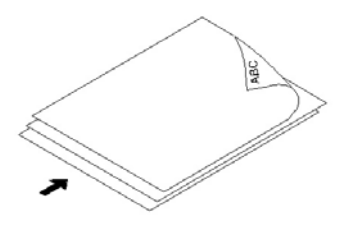

重要**!** 把文件先整理一番 如果你的文件有好几页,请把文件先整理一番 以防止卡纸,本产品的自动进纸器最多一次可 以容纳五十页。

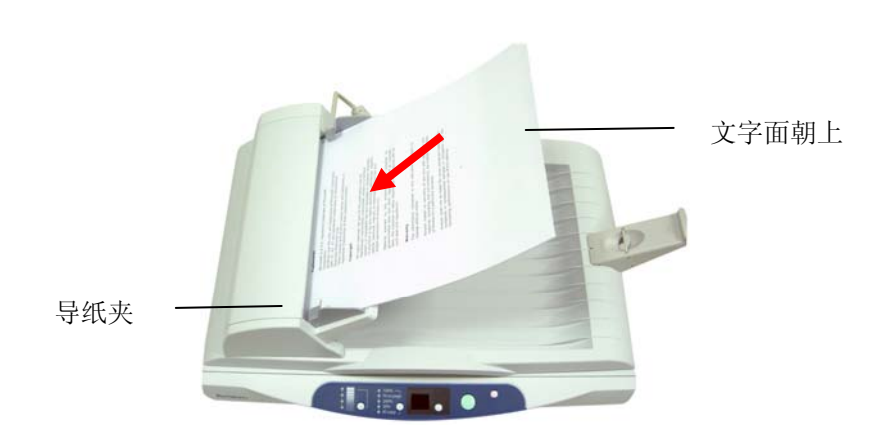

## 单张文件的放置

将文件放在玻璃面板上,并将文件的文字面朝下,对准左上方的基准点。

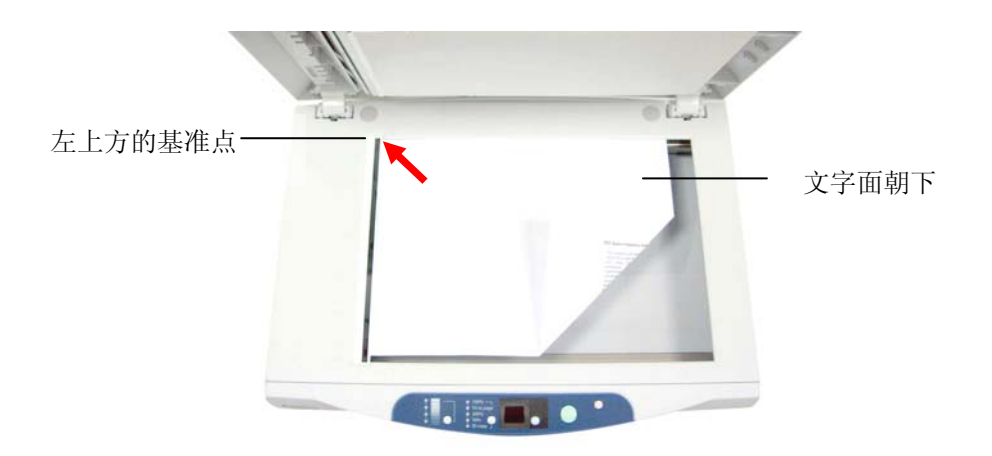

## <span id="page-37-0"></span>**4.3** 简易复印

简易复印的操作方法如下:

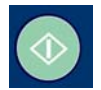

- **1.** 将多页文件放在自动进纸器内,将文字面朝上或将单张文件放在玻璃面板上并将文 字面朝下。
- **2.** 按下绿色启动键开始执行复印。 复印将在数秒内完成。 如果您想要终止复印,请直 接按**清除/终止**键

#### 注意事项**:**

操作简易的复印,复印的设定使用的是出厂默认值,如复印张数: 1, 缩放比例: 100%, 浓度: 层级 2。 建议您在熟悉本产品之后,再依照您的需要,修改复印的设定。

#### **4.4** 增加复印张数

增加复印张数的操作方法如下:

**1.** 将多页文件放在自动进纸器内,将文字面朝上或将单张文件放在玻璃面板上并将文 字面朝下。

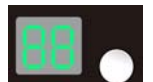

- **2.** 按下复印张数键,来设定你需要的复印张数。 复印张数会显示在左边的显示屏幕上。 默认值为**1**。
- **3.** 按下绿色启动键开始执行复印。 复印将在数秒内完成。 如果您想要终止复印,请 直接按清除**/**终止键 ( )。

#### 秘诀 **!**

如果要迅速地设定张数,请持续地按着复印张数键,复印张数会以十进制的单位增加,如 11, 21, 31, 和 41。如果要重新设定复印张数,请按清除/中断键,让张数从1开始重新算 起。

#### <span id="page-38-0"></span>**4.5** 调整复印浓度

调整复印浓度的操作方法如下:

**1.** 将多页文件放在自动进纸器内,将文字面朝上或将单张文件放在玻璃面板上并将文 字面朝下。

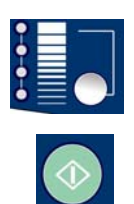

- **2.** 按下浓度键来选择你需要的浓度。所选定的层级的指示灯会亮起。 选项: 层级1, 层级2, 层级3, 和层级4。 层级4 (最上层)呈现最暗的影像。 默认值: 层级**2**。
- **3.** 按下绿色启动键开始执行复印。复印将在数秒内完成。 如果您想要终止复印,请直 接按清除**/**终止键 ( )。

## **4.6** 缩放原稿

缩放原稿的操作方法如下:

**1.** 将多页文件放在自动进纸器内,将文字面朝上或将单张文件放在玻璃面板上并将文 字面朝下。

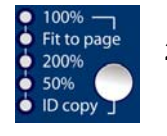

**2.** 按下缩放键来设定你需要的缩放比例。 选项包括100%, Fit to page, 200%, 和 50%。默认值**: 100%**。 选择 **Fit to page**,本产品可以用预设的缩放比例, 自动缩小原稿,使文件全部的内容可以复印在打印机预设的纸张内。

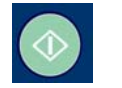

**3.** 按下绿色启动键开始执行复印作业。复印将在数秒内完成。如果您想要终止复印,

请直接按清除/终止键

## <span id="page-39-0"></span>**4.7** 证件复印

证件复印的操作方法如下:

**1.** 将证件的任何一面放置于玻璃面板上,并且与参考点对齐,如下图所示:

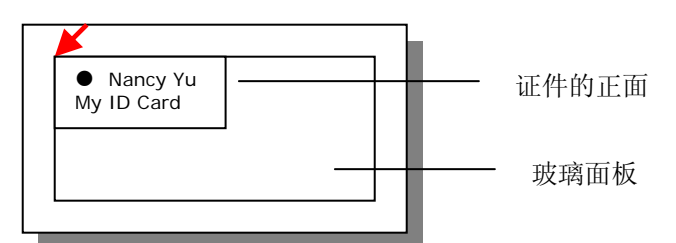

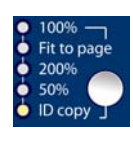

- 2. 按下缩放键,然后选择 ID copy(证件复印)。 ID copy 的指示灯会亮起。
- 
- **3.** 按下绿色启动键开始执行复印。
- **4.** 当扫描在数秒内完成后,指示灯开始闪烁。这时,请打开掀盖并将证件的另一面 放置于玻璃面板上。

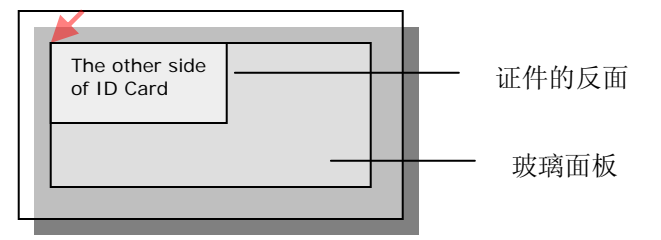

**5.** 按下绿色启动键,开始复印证件的另一面。

 (注意事项: 如果你没有按下绿色启动键,本机台在指示灯闪烁(约 15 下)结束 后,开始执行自动扫描。)

**6.** 复印会在数秒内完成,并将证件的正面与反面复印在一张纸上,如下图所示:

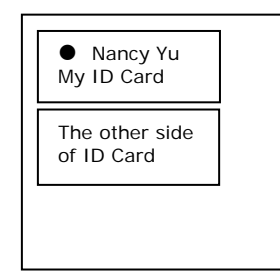

<span id="page-40-0"></span>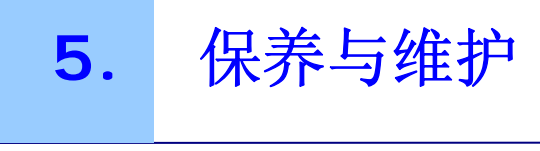

## **5.1** 保养自动进纸器

自动进纸器内的垫片和馈纸轴可能会被墨水、碳粉、或纸上涂料所沾污。因此,如果您遇 到文件馈送不顺畅或数张文件同时馈送的情况时,本产品就需要经常的清理:

- 1. 移除导纸夹与托纸架。
- 2. 用干净柔软的拭镜布沾湿浓度 95% 的酒精。
- 3. 将自动进纸器的前置门向左打开。
- 4. 用沾湿的拭镜布左右来回擦拭馈纸轴。 转动馈纸轴并继续擦拭馈纸轴直到滚轴干净为 止。尽量避免碰触到夹纸弹簧。
- 5. 自动进纸垫片需由上往下擦拭,尽量避免碰触到夹纸弹簧。
- 6. 关上前置门。

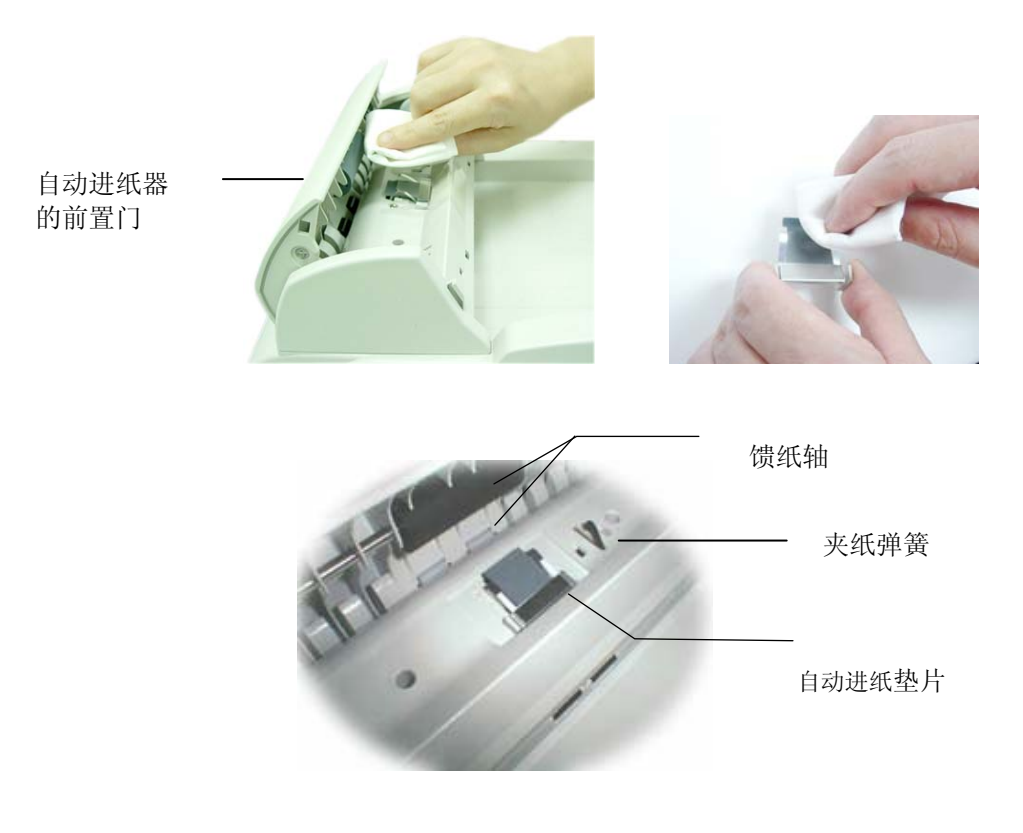

## <span id="page-41-0"></span>**5.2** 如何清洁玻璃面板

为了确保最佳的影像质量和扫描效率,最好能不定期的清理本产品。

#### 如何清洁玻璃面板

- 1. 用干净柔软的拭镜布沾湿浓度 95% 的酒精。
- 2. 打开文件掀盖如下图,用拭镜布左右来回擦拭玻璃镜片。
- 3. 阖上文件掀盖,本产品可以重新使用了。

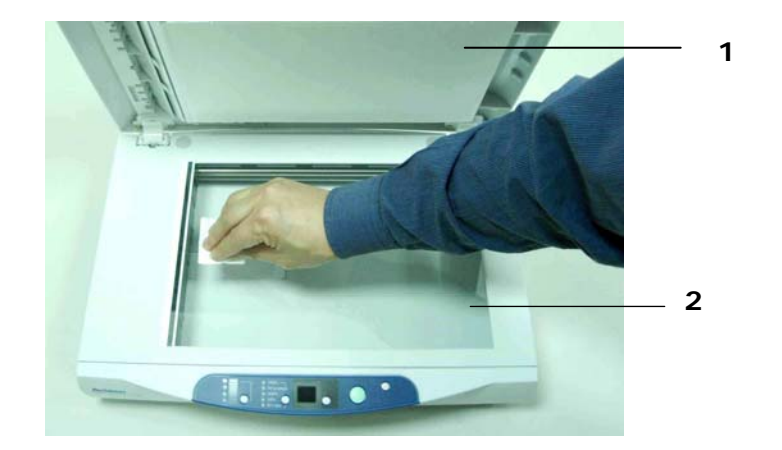

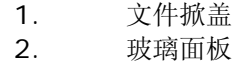

## <span id="page-42-0"></span>**5.3** 如何更换自动进纸垫片

文件透过自动进纸器扫描大约超过30,000张后,自动进纸垫片弹簧会开始磨损,这个时 候,纸张进纸时可能会有些不顺。 遇到这种情形时,请更换自动进纸垫片组件。 如果你没 有自动进纸器垫片组件,请就近向您的经销商洽询订购新的组件,并依照下列指示来更 换。

#### 拆卸方法:

- 1. 打开自动进纸器的前置门。
- 2. 用拇指与食指分别按住自动进纸垫片的两边如下图所示,稍稍用力往上拉即可拿 出。

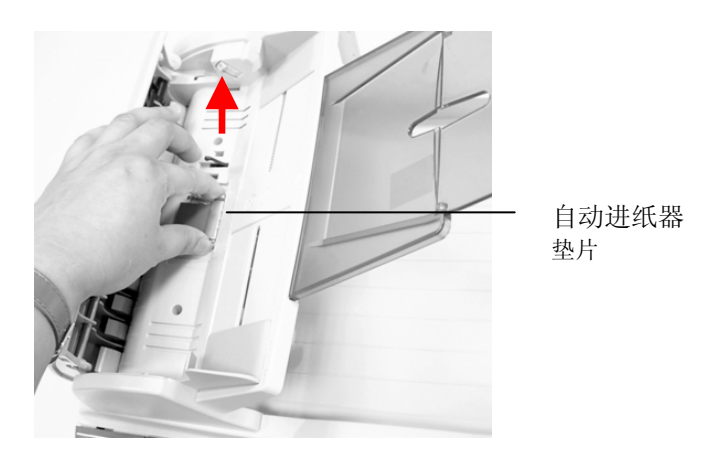

#### 安装方法

- 1. 将新的自动进纸器垫片组件拿出。
- 2. 同样以拇指与食指分别按住新的自动进纸器垫片的两边,对准垫片支撑架,轻轻地 放入即可(参考下图)。

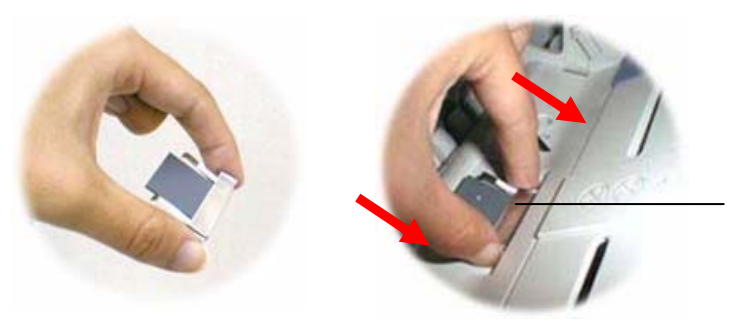

自动进纸器 垫片

<span id="page-44-0"></span>如果您对操作本产品有问题,请先阅读以下常见的问题。

## **6.1** 常见问题

- 问:LED指示灯显示扫描仪的状况是正常的,但是扫描仪未能接收计算机主机传达下 来的指令。
- 答:请检查讯号线是否有确实连接好,并再下达扫描指令。如果扫描仪仍未有反应, 请再重新设定扫描仪(重新关机再开机),计算机主机也请重新设定(重新关机再开 机)。
- 问:一次馈送多页纸张时,纸张被夹住 。
- 答:1. 打开自动进纸器的前置门。
	- 2. 清除被馈送的多页纸张。
	- 3. 将自动进纸器的前置门关上。
	- 4. 将纸张边缘及四角弄平,再将纸张松开,彻底分离每一张纸后,再将文件放 入导纸装置中。
	- 5. 检查馈纸轴的状况,如有需要,请依保养程序清理滚轴。
- 问**:** 将本产品的电源开关打开 ,本产品会发出怪声并且不是在就绪的状态 ("Ready")。
- 答**:** 有两种可能:
	- 1. 你也许忘了将扫描仪锁定装置移至"使用状态",请检查看看。
	- 2. 扫描仪没有置于平稳的桌面上,这样会使扫描仪无法正常运作。
- 问:扫描影像时,所扫描进来的影像一直都太暗。
- 答: 1. 请调整Gamma值的设定, 当您打印时请将您的打印机之Gamma值设为 2.2,当使用应用软件时,请将屏幕的Gamma值设为1.8。
	- 2. 在扫描对话框内,调整亮度(Brightness)设定来取得较亮的影像。
- 问:扫描线条 (line art)之影像时,所扫描的线条显得比原始文件上之线条更粗。
- 答: 请调整亮度之设定,因亮度过低时,线条的边缘会被视为黑色区域,而使得线 条过粗。

## <span id="page-45-0"></span>**6.2** 如何解除卡纸情况

遇到卡纸时,请按照以下步骤移除纸张:

- 1. 轻轻地打开自动进纸器前置门。
- 2. 小心地从自动进纸器中拉出卡纸。
- 3. 关上自动进纸器前置门。
- 4. 将纸张边缘及四角弄平,再将纸张松开,彻底分离每一张纸后,再将文件放入导纸装 置中。
- 5. 本产品现在可以再度使用了。

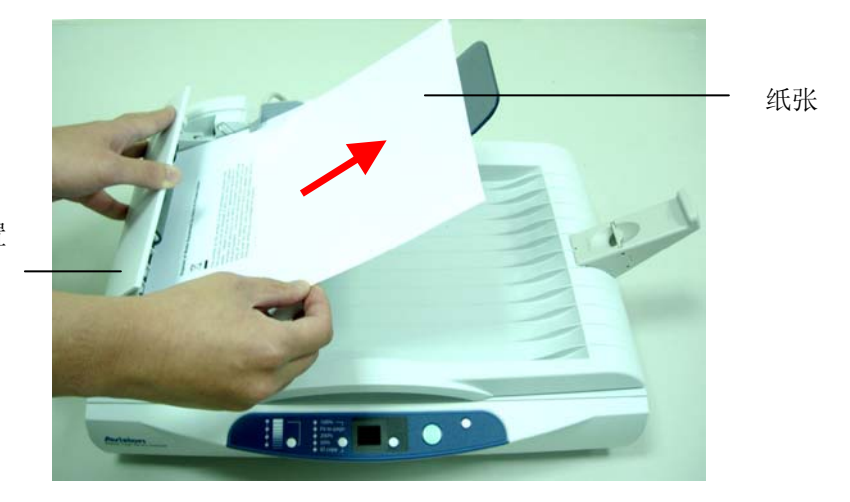

自动进纸器前置 门

## <span id="page-46-0"></span>**6.3** 技术服务

方正科技技术服务部提供周全的方正科技技术服务。当您与本部门连络之前,请您先准备 下列的数据,使得我们的服务更有效率:

- 扫描仪的序号和校正号码 (在扫描仪的底部)。
- 计算机硬设备 (例如,您的 CPU 种类,RAM多寡,硬盘可用空间)
- 您所使用之软件应用程序的名称及版本。
- 您所使用之扫描仪驱动程序的版本。

请用下列方式与我们连络:

#### 方正科技集团股份有限公司

办公地址:北京市海淀区城府路298号方正大厦 电话: 010-82529999 服务热线: 4006-000-666 网址: http://www.foundertech.com

## <span id="page-48-0"></span>规格若有变动,不另通知。

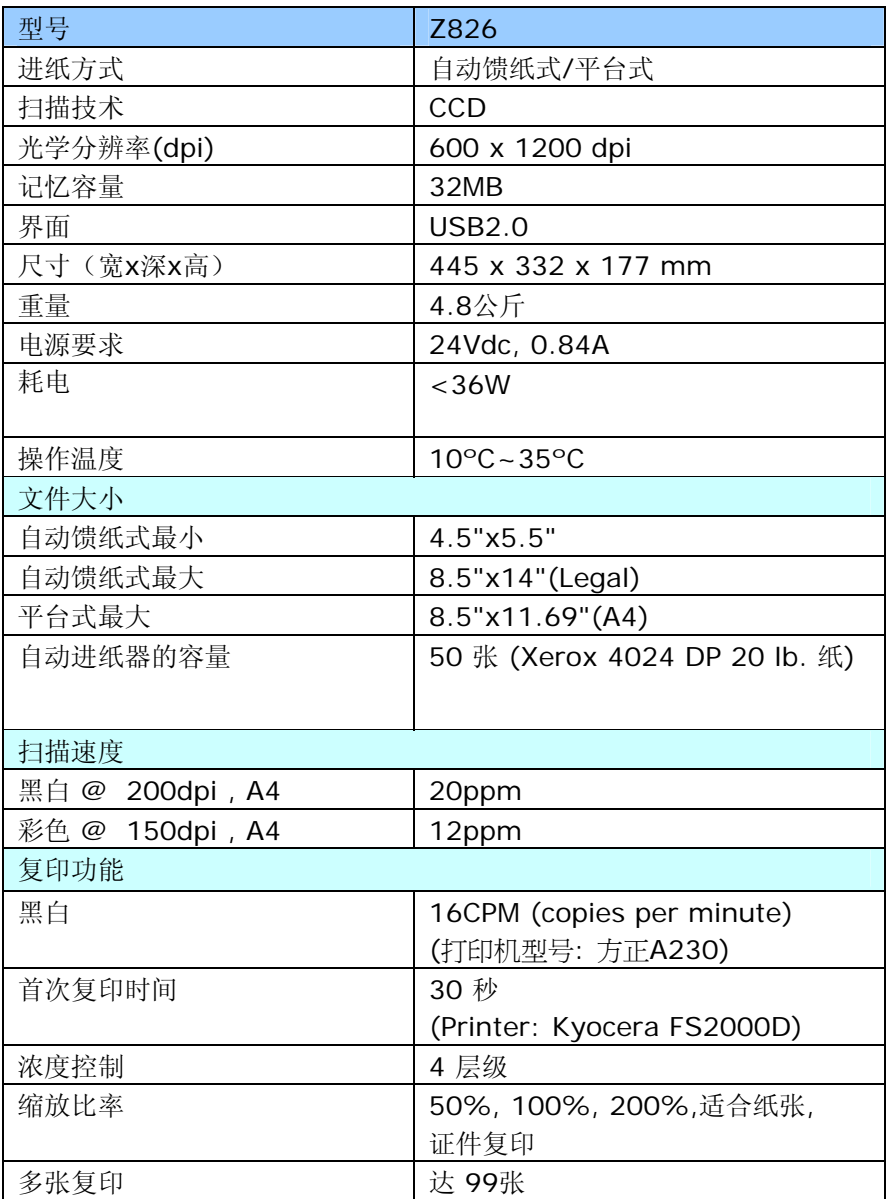

# 索引

## 五划

#### <span id="page-50-0"></span>去网点, **3-8**

## 六划

托纸垫, 2-3 自动进纸垫片, 5-3 自动选择扫描区域预览, **3-7** 色彩平衡, **3-13**

## 七划

改变色偏角度、颜色饱合度、亮度, **3-12** 改变最亮点与最暗点, 3-10

## 八划

使用位置, **2-1** 放大预览影像, **3-7**

## 九划

亮度, **3-6** 保养自动进纸器, 5-1

## 十一划

扫描方式, **3-5**

## 十二划

进纸匣, 2-3

进阶功能, 3-9 黑白反相, **3-7**

#### 十三划

分辨率, **3-6** 解除卡纸, 6-2

## 十四划

对比度, **3-6**

## 十五划

影像类型 黑白**,**半色调**,**灰阶**,**彩色, **3-5** 调整亮度曲线, **3-11** 锐利化, **3-8**

#### 十六划

选择来源, 3-2

## 十八划

杂纹斑点, 3-8 颜色校正, **3-14**

## 十九划

镜影, **3-7**